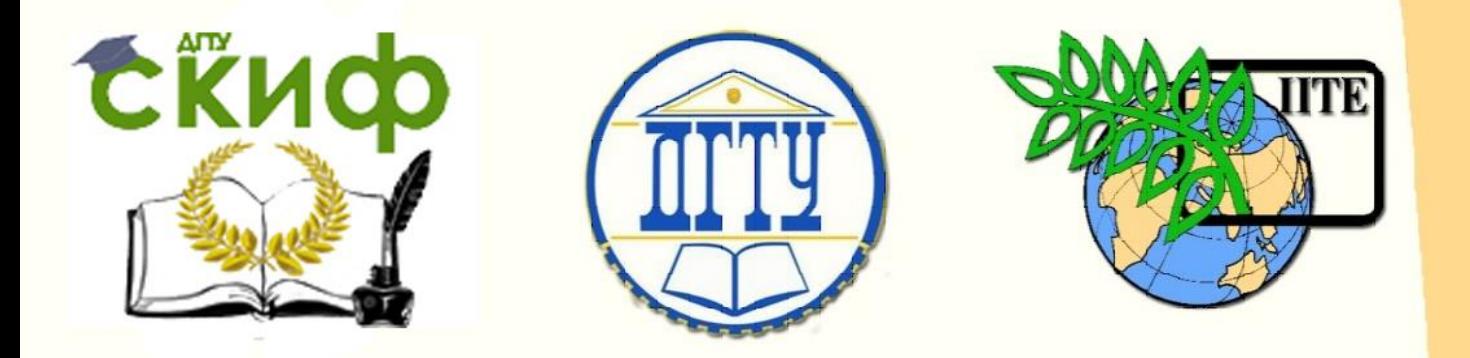

ДОНСКОЙ ГОСУДАРСТВЕННЫЙ ТЕХНИЧЕСКИЙ УНИВЕРСИТЕТ УПРАВЛЕНИЕ ЦИФРОВЫХ ОБРАЗОВАТЕЛЬНЫХ ТЕХНОЛОГИЙ

Кафедра «Интеллектуальные электрические сети»

# **Методические указания**

## к практическим занятиям по дисциплине

# **«Проектирование релейной защиты**

## **и автоматики»**

**Часть 1. Моделирование токов коротких замыканий**

Автор Шелест В. А.

Ростов-на-Дону, 2021

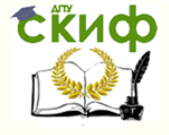

### **Аннотация**

Методические указания предназначены для подготовки бакалавров всех форм обучения направления 13.03.02 «Электроэнергетика и электротехника» (профиль «Энергетические системы и сети»). Методика по проектированию релейной защиты и автоматики изложена в трех частях: «Моделирование токов коротких замыканий», «Релейная защита и автоматика линий электропередач» и «Релейная защита силового электрооборудования».

## **Автор**

к.т.н., доцент кафедры «ИЭС» Шелест В.А.

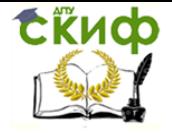

## **Оглавление**

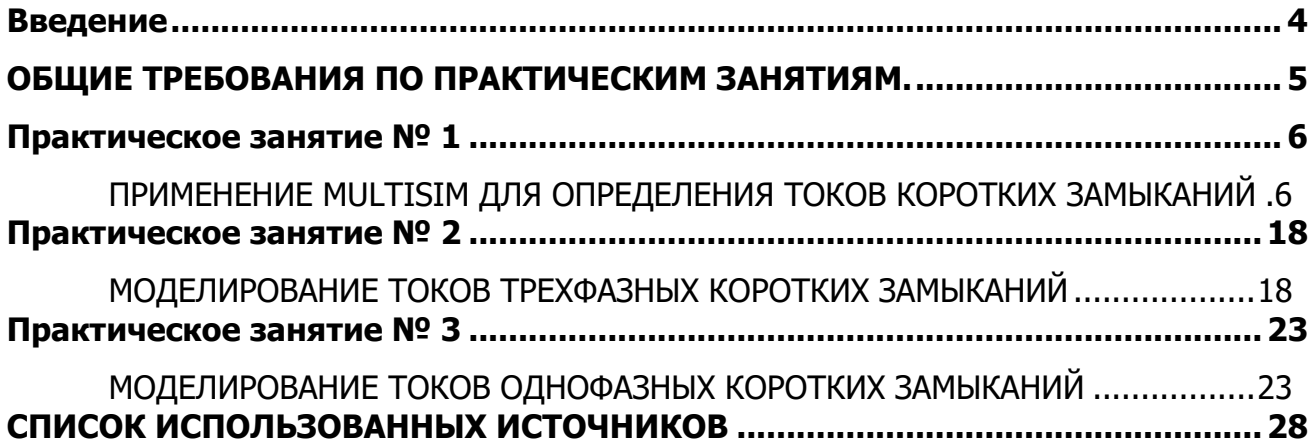

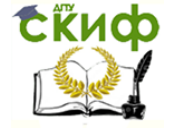

#### **ВВЕДЕНИЕ**

<span id="page-3-0"></span>В настоящих указаниях рассматривается применение моделирующей программы MULTISIM при моделировании токов коротких замыканий для проектирования релейной защиты и автоматики.

Для расчета токов коротких замыканий можно использовать известные программы. Но в них выполняются расчеты только для ограниченного вида аварийных режимов. В этом плане программа MULTISIM более универсальная. Поэтому и было отдано предпочтение моделирующей программе MULTISIM.

В первом практическом занятии достаточно подробно изложены основные возможности программы MULTISIM, которые можно использовать при расчете токов различных аварийных режимов в энергосистеме. Предлагается сделать первую пробу моделирования тока короткого замыкания в простейшей электрической сети.

Во втором практическом занятии рассчитывается схема замещения прямой последовательности электрической сети и составляется ее модель в программе MULTISIM. Выполняется настройка параметров модели. Для получения информации о токах во всех ветвях модели включаются амперметры. Полученные результаты моделирования заносятся в таблицу Microsoft Excel, где завершается расчет токов трехфазных коротких замыканий для проектирования релейной защиты.

В третьем практическом занятии рассчитывается схема замещения нулевой последовательности электрической сети и составляется ее модель в программе MULTISIM. Выполняется настройка параметров модели. Как и в предыдущем практическом занятии во всех ветвях модели включаются амперметры. Далее в таблице Microsoft Excel завершается расчет токов однофазных коротких замыканий для проектирования релейной защиты.

Успешному выполнению заданий по практическим занятиям способствуют умение использовать компьютерные технологии и знание основ электротехники.

Применение моделирующей программы MULTISIM позволяет сократить время, затрачиваемой на расчеты токов коротких замыканий, и ускорить проектирование релейной защиты и автоматики.

Темы практических занятий соответствуют рабочей программе изучаемой дисциплины.

Методика проведения практических занятий содержит элементы научных исследований.

В методических указаниях обозначается цель выполняемой работы, даются общие сведения по теме практического занятия, подробно изложен порядок выполнения работы, указаны требования к содержанию отчета и приведены контрольные вопросы.

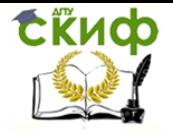

Технологическая и противоаварийная автоматика в ЭЭС

#### **ОБЩИЕ ТРЕБОВАНИЯ ПО ПРАКТИЧЕСКИМ ЗАНЯТИЯМ.**

<span id="page-4-0"></span>1.Выполнению заданий предшествует изучение теоретической части дисциплины «Электромагнитные переходные процессы в энергосистемах».

2.Практические занятия состоят из 3 частей:

- Применение MULTISIM при определении токов коротких замыканий.
- Моделирование токов трехфазных коротких замыканий.
- Моделирование токов однофазных коротких замыканий.

3.Индивидуальные задания по практическим занятиям выдаются преподавателем.

4.Рекомендуется выполненные задания печатать (формат А4). Текст и формулы набираются в редакторе Word. Рисунки и графики выполняются в графическом редакторе.

5.Необходимо использовать титульный лист установленного образца.

6.При дистанционном образовании страницы отчета по всем частям изучаемой дисциплины помещаются в один файл \*.docx. Название файлу присваивается согласно примеру: «ЭЛ42\_ПетровИК\_ОтчетПЗ\_ПрРЗиА.docx.

7.При защите необходимо показать знание материала, изложенного в отчете. Без защищенных выполненных заданий студент к экзамену не допускается.

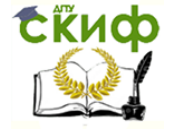

Технологическая и противоаварийная автоматика в ЭЭС

#### ПРАКТИЧЕСКОЕ ЗАНЯТИЕ № 1

#### <span id="page-5-1"></span><span id="page-5-0"></span>**ПРИМЕНЕНИЕ MULTISIM ДЛЯ ОПРЕДЕЛЕНИЯ ТОКОВ КОРОТКИХ ЗАМЫКАНИЙ**

#### 1.Цель работы

В процессе выполнения работы изучить основные возможности программы MULTISIM и применить ее для моделирования режима короткого замыкания в простейшей электрической сети.

#### 2.Общие сведения о программе MULTISIM

#### 2.1 Общее описание программы

Электронная система моделирования Multisim из пакета ПО Electronics Workbench имитирует реальное рабочее место исследователя - лабораторию, оборудованную измерительными приборами, работающими в реальном времени. С ее помощью можно создавать, моделировать аналоговые и цифровые устройства любой степени сложности.

Multisim используется для создания схемы и ее тестирования/эмуляции из одной среды разработки, использующей алгоритм SPICE (Simulation Program with Integrated Circuit Emphasis — программа эмуляции со встроенным обработчиком схем) с возможностью настройки всех параметров эмуляции.

В комплект продуктов Electronics Workbench также входят средства для описания электрических схем, их эмуляции (SPICE, VHDL и Patented Co-simulation), для разработки и автоматической трассировки печатных плат.

В состав пакета входят следующие приложения:

1) Multicap - средство технического описания схем;

2) Multisim – интерактивный эмулятор схем, приложение для программного описания и последующего тестирования схем;

3) Ultiboard - приложение для разработки печатной платы;

4) Ultiroute - приложение для автоматизации размещения и соединения компонентов на схеме, рассчитанное на профессиональных пользователей.

Кроме традиционного анализа SPICE, Multisim позволят пользователям подключать к схеме виртуальные приборы. В Multisim есть специальные компоненты под названием «интерактивные элементы» (Interactive Parts), есть возможность изменять их во время эмуляции. При необходимости более сложного анализа Multisim предлагает более 15 возможностей анализа, а также функции описания и тестирования схемы.

В библиотеки компонентов программы входят пассивные и активные элементы электрических цепей с линейными и нелинейными характеристиками. Элементы могут быть представлены моделями идеального или реального исполнения. Широкий спектр активных элементов позволяет реализовывать режимы работы электрических цепей при постоянных, синусоидальных и импульсных воздействиях.

В программе используется большой набор измерительных и анализирующих приборов. Обработка информации может производиться в аналоговом и цифровом форматах.

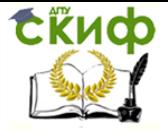

Панели виртуальных проборов представляют собой полные копии реально существующих современных приборов.

Общий вид интерфейса ПО Multisim 10 представлен на рисунке 1.1.

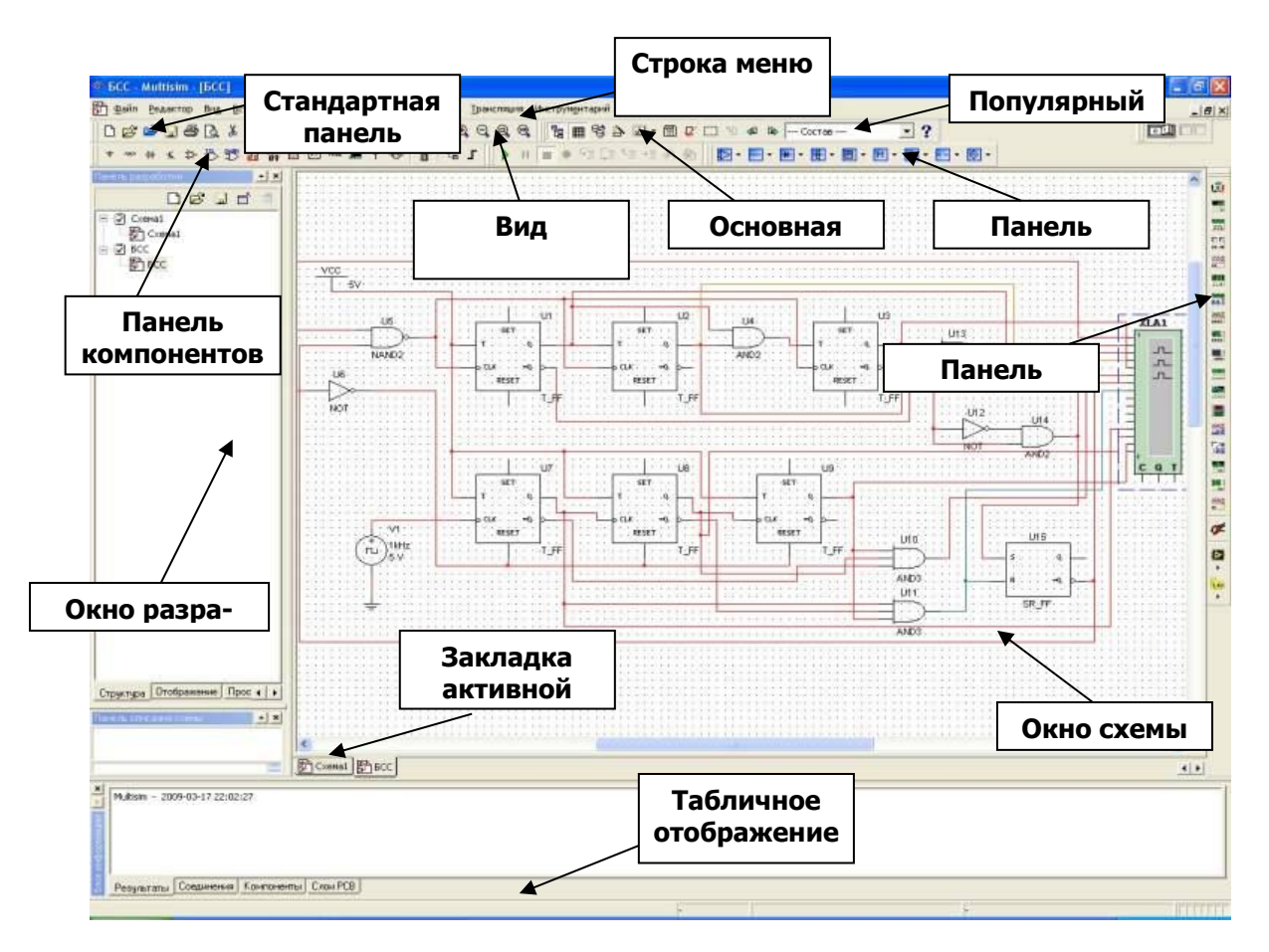

Рисунок 1.1 - Общий вид окна программы Multisim 10

Операции, выполняемые при анализе схем Multisim, позволяют реализовывать электрические схемы различной степени сложности при помощи следующих операций:

- выбора элементов и приборов из библиотек и базы данных;
- перемещения элементов и схем в любое место рабочего поля;
- поворота элементов и групп элементов на углы, кратные 90 градусам;

- копирования, вставки или удаления элементов, групп элементов, фрагментов схем и целых схем;

- изменения цвета проводников;
- выделения цветом контуров схем для более удобного восприятия;
- изменения цвета рабочего поля и элементов схемы;
- ввода и редактирования текста на рабочем поле;
- изменения шрифта;

- одновременного подключения нескольких измерительных и анализирующих приборов и наблюдения их показаний на экране монитора;

- присвоения элементу условного обозначения;
- изменения параметров и свойств элементов;
- изменения характеристик и свойств измерительных и анализирующих приборов;
- изменения режимов работы устройства (схемы);
- графического анализа работы устройства (схемы);

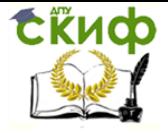

- активизирования и скрытия увеличенного формата панели управления прибора;
- активизирования и скрытия отдельных обозначений элементов схемы;

- установления паролей для ограничения редактирования схем или отдельных бло-KOB:

- формирования, редактирования и подключения отдельных блоков схем (подсхем, subcircuit), и др.

#### 2.2 Обзор компонентов

Компоненты - это основа любой схемы, это все элементы, из которых она состоит. Multisim оперирует с двумя категориями компонентов: реальными (real) и виртуальными (virtual). У реальных компонентов, в отличие от виртуальных есть определенное, неизменяемое значение и свое соответствие на печатной плате. Виртуальные компоненты нужны только для эмуляции, пользователь может назначить им произвольные параметры.

Виртуальные компоненты помогают разработчикам при тестировании с помощью схем с известными значениями компонентов. Некоторые элементы схемы Multisim могут реагировать на действия пользователя. Изменение этих элементов сразу отражается на результатах эмулирования. Компоненты управляются с помощью клавиш, указанных под каждым элементом.

В общем случае процесс создания схемы начинается с размещения на рабочем поле Multisim компонентов из библиотеки программы. Подразделы библиотеки программы Multisim поочередно могут быть вызваны с помощью иконок, расположенных на панели Components (рисунок 1.2).

Подбор виртуальных компонентов можно осуществить напрямую с помощью панели Virtual (рисунок 1.3). Для выбора требуемого элемента из библиотеки необходимо подвести курсор мыши к соответствующей иконке и нажать один раз на стрелку раскрывающегося списка, после чего выбрать в списке необходимый для работы элемент.

После этого необходимый для создания схемы значок (символ) компонента переносится на рабочее поле программы Multisim нажатием левой клавиши мыши.

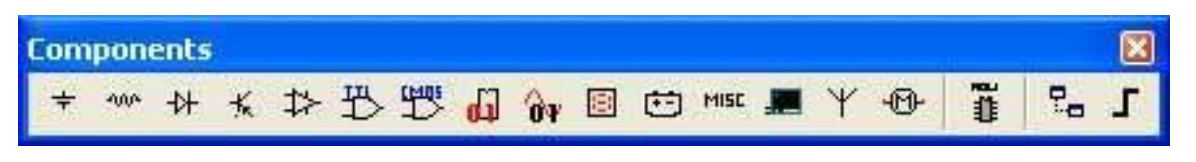

Рисунок 1.2 - Панель компонентов

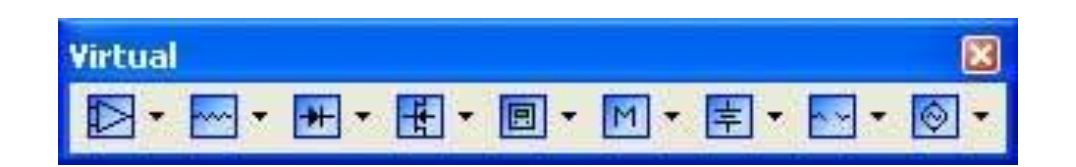

Рисунок 1.3 - Панель виртуальных элементов

Ниже приведено краткое описание групп основных компонентов в Multisim

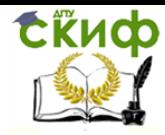

Технологическая и противоаварийная автоматика в ЭЭС

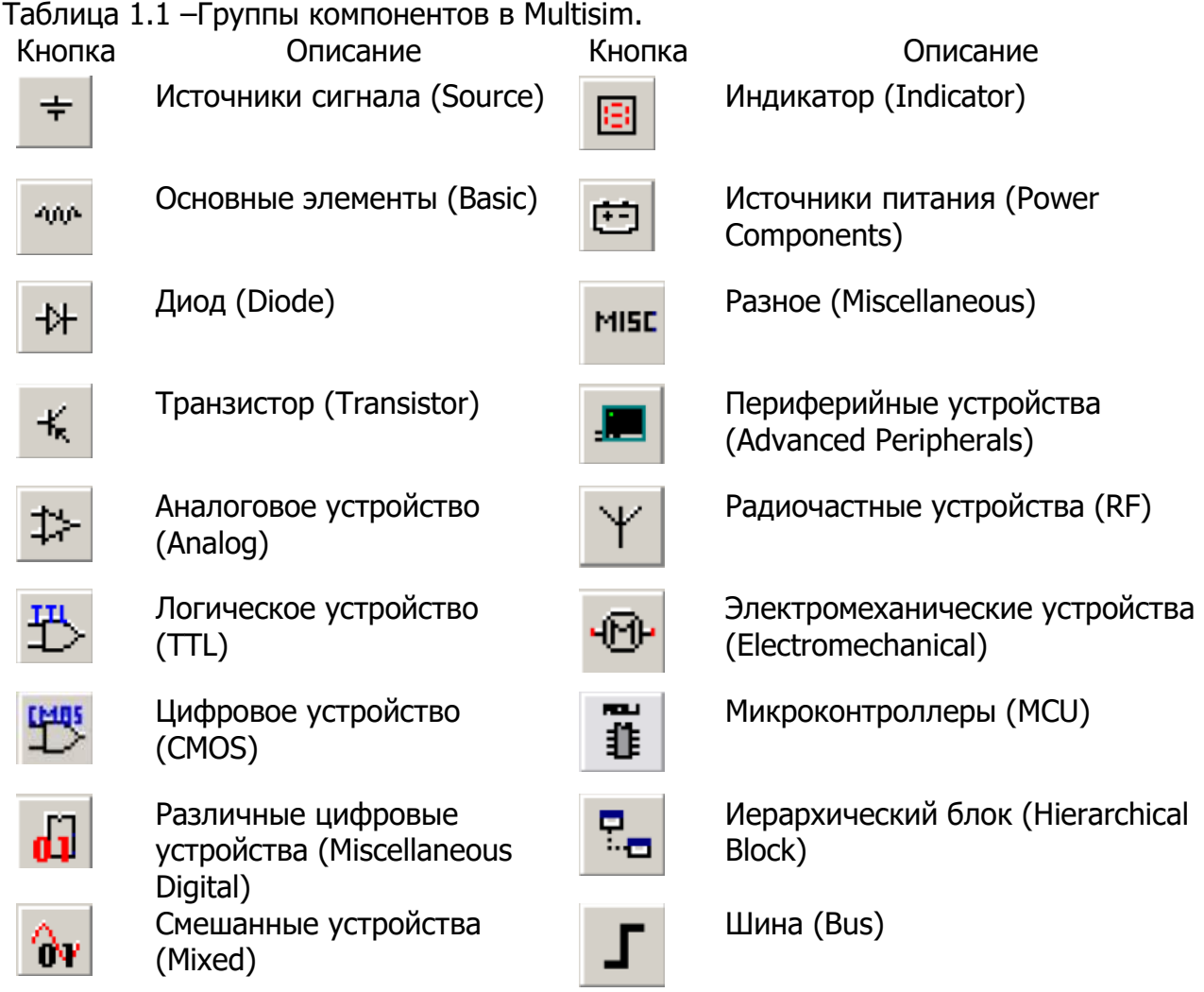

#### Представление информации о компонентах в базе данных Multisim

1) База данных – название базы данных, в которой хранится компонент (Master, User, Corporate);

2) Группа (Group) – название группы, к которой принадлежит данный элемент;

3) Семейство (Family) – название семейства, к которому принадлежит данный элемент;

4) Компонент (Component) – название данного компонента;

5) Символ (Symbol) – символ (ANSI или DIN), который отображает компонент на схеме;

6) Назначение (Function) – описание компонента;

7) Model Manuf./ID (Footprint Manuf./Type) – изготовитель, номер и тип компонента.

Проводник компонентов (Component Browser) – это инструмент для выбора компонентов, чтобы разместить их на схеме (рисунке 1.4). Горячая клавиша по умолчанию для размещения компонента – Ctrl-W или двойной щелчок мышью. Курсор мыши примет форму компонента, пока вы не выберите место на схеме для компонента. Для поиска просто начните набирать название компонента, и проводник автоматически подберет подходящие элементы. Кнопка «Поиск» (Search) открывает расширенный поиск.

В Проводнике компонентов отображается текущая база данных, в которой хранятся отображаемые элементы.

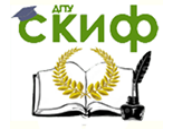

В Multisim они организованы в группы (groups) и семейства (families). Также в проводнике отображается описание компонента (поле Назначение Function), модель и печатная плата или производитель. Символ звездочки («\*») заменяет любой набор символов. Например, среди результатов запроса «LM\*AD» будут «LM101AD» и «LM108AD».

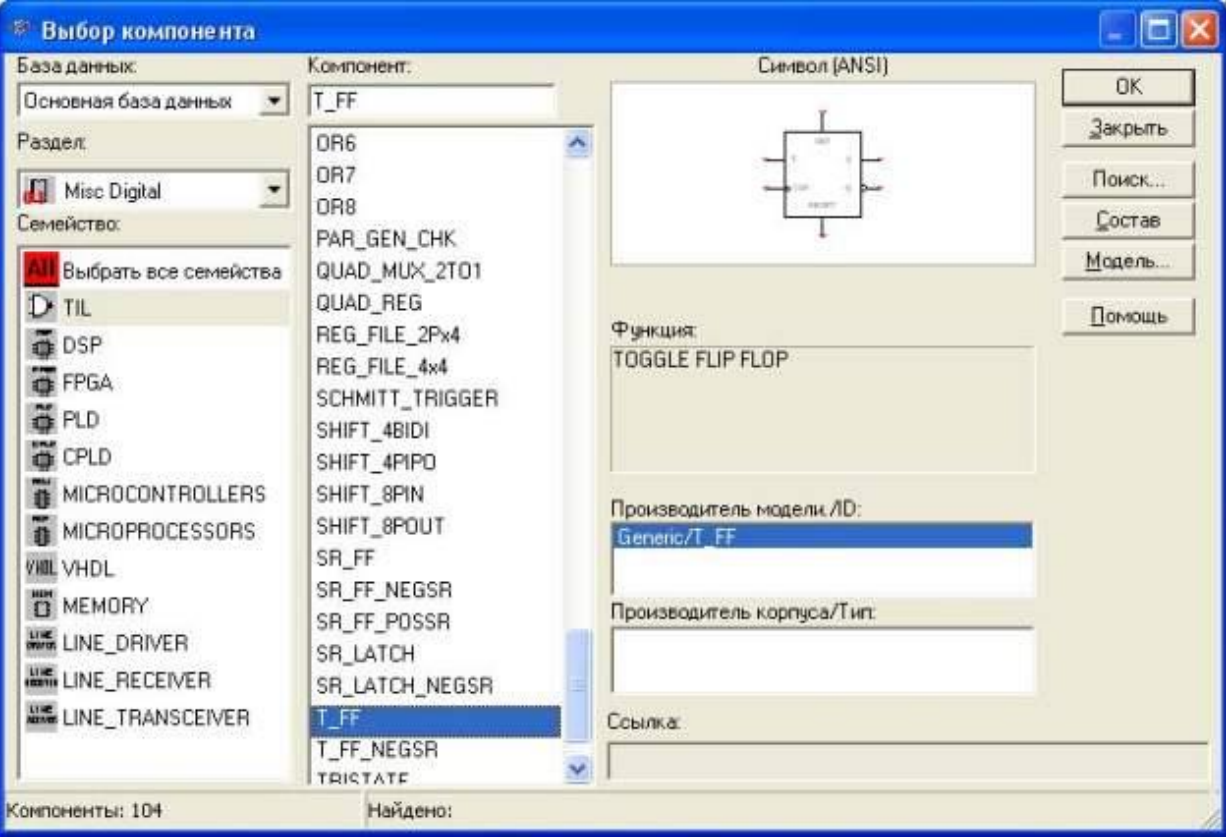

Рисунок 1.4 - Проводник компонентов Multisim

После выбора компонентов из базы данных они размещаются на схеме и соединяются между собой. Двойной щелчок по компоненту в проводнике прикрепит его к курсору. После этого можно поместить элемент на схему, просто кликнув в желаемом месте.

В это время и после установки компоненты можно повернуть. Чтобы это сделать в первом случае, нажмите Ctrl-R. Чтобы повернуть установленный компонент, выделите его и тоже нажмите Ctrl-R или выберите в контекстном пункте пункт «повернуть на 90°» по или против часовой стрелки.

Чтобы выбрать компонент, просто щелкните по нему мышью. Для выбора нескольких компонентов нажмите левую кнопку мыши и перемещайте мышь, рисуя прямоугольник выбора вокруг нужных компонентов. Выбранные компоненты обозначаются пунктирной линией. Можно выбрать отдельные элементы, например значение или метку компонента.

Выбор осуществляется одинарным щелчком мыши по нужному элементу. Клавиша Shift позволяет добавлять или снимать выделение с нескольких компонентов.

Компоненты можно заменять на другие с помощью их контекстного меню, пункта «Заменить компонент(ы)» (Replace Component(s)). Новые компоненты выбираются в открывшемся дополнительном окне проводника компонентов. Соединения компонентов после замены Multisim восстановит.

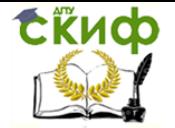

В Multisim используется безрежимный принцип работы: действие мышью зависит от положения курсора, нет необходимости выбирать инструмент или режим при работе в Multisim. Курсор изменяет свой вид в зависимости от того, на какой объект он наведен. Когда курсор расположен над разъемом (pin) или терминалом (terminal) компонента, левым щелчком мыши можно его соединить. Когда курсор расположен над существующим проводом и рядом с разъемом или терминалом, соединение можно легко изменить. Чтобы начать вести соединяющий провод, кликните по разъему; чтобы завершить соединение, кликните по конечному терминалу.

После появления проводника Multisim автоматически присвоит ему номер в сети. Номера увеличиваются последовательно, начиная с 1. Заземляющие провода всегда имеют номер 0. Чтобы изменить номер соединения или присвоить ему логическое имя, просто дважды кликните по проводнику.

В Multisim есть функция автоматического соединения разъемов между собой и с проводниками. Чтобы добавить компонент в существующую сеть соединений, необходимо, чтобы его разъемы касались существующей сети. Также есть возможность вставить компонент внутрь существующей сети соединений. Для этого просто разместите выбранный элемент параллельно проводнику.

#### 2.3. Виртуальные приборы

Виртуальные приборы – это модельные компоненты Multisim, которые соответствуют реальным приборам. Это простой и понятный метод взаимодействия со схемой, почти не отличающийся от традиционного при тестировании или создании прототипа. Multisim содержит расширенную линейку виртуальных приборов, включая компоненты, реализованные с помощью ПО LabVIEW. Чтобы добавить виртуальный прибор, выберите его с Панели приборов (Instruments). Чтобы посмотреть лицевую панель прибора, дважды кликните на иконку прибора. Терминалы прибора соединяются с элементами схемы так же, как и для других компонентов.

В Multisim также есть эмулированные реально существующие приборы. Они выглядят и действуют точно в соответствии с техническим описанием производителя. В каждой схеме может быть много приборов, включая и копии одного прибора. У каждого окна схемы может быть свой набор приборов.

#### 2.3.1 Мультиметр.

Вид мультиметра показан на рисунке 1.6

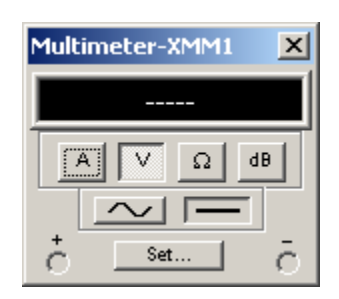

Рисунок 1.6 – Универсальный измерительный прибор мультиметр.

Мультиметр предназначен для измерения переменного или постоянного тока или напряжения, сопротивления или затухания между двумя узлами схемы. Диапазон измерений мультиметра подбирается автоматически. Его внутреннее сопротивление и ток близки к идеальным значениям, но их можно изменить.

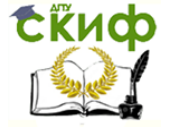

На лицевой панели расположен дисплей для отображения результатов измерения, клеммы для подключения к схеме и кнопки управления:

- выбор режима измерения тока, напряжения, сопротивления и ослабления (затухания);

- выбор режима измерения переменного или постоянного тока;

- режим установки параметров мультиметра.

Прибор измеряет эффективное (действующее) значение переменного тока.

#### 2.3.2 Ваттметр

Вид ваттметра показан на рисунке 1.7

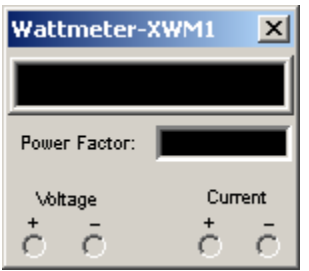

Рисунок 1.7 – Измерительный прибор ваттметр.

Ваттметр используется для измерения активной мощности, а также для расчета коэффициента мощности (cos φ, где φ – сдвиг фаз между током и напряжением в сети). Разъемы для измерения напряжения необходимо подключать параллельно цепи, для измерения тока – последовательно.

#### 2.3.3 Генератор сигналов

Генератор сигналов (function generator) – это источник напряжения (рисунок 1.8), который может генерировать синусоидальные, пилообразные и прямоугольные импульсы. Можно изменить форму сигнала, его частоту, амплитуду, коэффициент заполнения и постоянный сдвиг. Диапазон генератора достаточен, чтобы воспроизвести сигналы с частотами от нескольких герц до аудио- и радиочастотных.

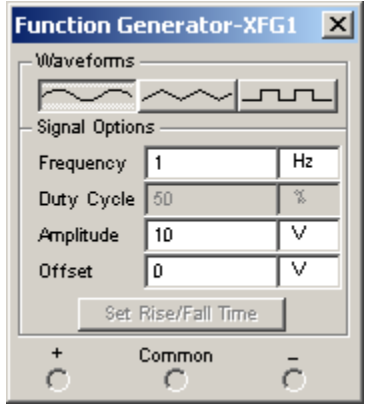

Рисунок 1.8 – Генератор сигналов различной формы.

У генератора сигналов есть три терминала – источника импульсов. Общий центральный терминал определяет положение нуля. Кнопкой FREQUENCY осуществляется установка частоты выходного сигнала. Значение коэффициента заполнения в процентах устанавливается во вкладке DUTY CYCLE. Для импульсных сигналов это отношение

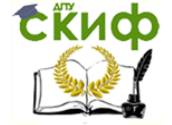

длительности импульса к периоду повторения – величина, обратная скважности, для треугольных сигналов – соотношение между длительностями переднего и заднего фронта. Во вкладке OFFSET производится установка смещения (постоянной составляющей) выходного сигнала, амплитуда входного сигнала регулируется во вкладке AMPLITUDE. В Multisim также доступен виртуальный аналог генератора сигналов Aglient XFG1.

#### 2.3.4 Осциллографы

В Multisim есть несколько модификаций осциллографов, которыми можно управлять как настоящими. Они позволяют устанавливать параметры временной развертки и напряжения, выбирать тип и уровень запуска измерений. Данные специальных осциллографов Multisim можно посмотреть после эмуляции с помощью самописца (Grapher) из меню «Вид/Плоттер» (View/Grapher).

В Multisim есть следующие осциллографы: 2-канальный, 4-канальный, эмулированный осциллограф смешанных сигналов Agilent 54622D и 4-канальный цифровой осциллограф с записью Tektronix TDS 2024 (рисунки 1.9 и 1.10).

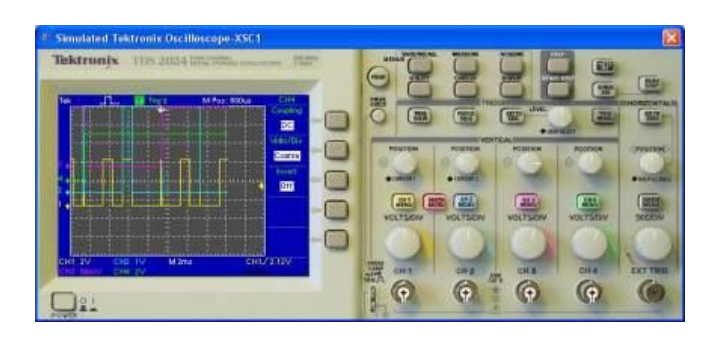

Рис. 1.9. Лицевая панель осциллографа Tektronix TDS 2024

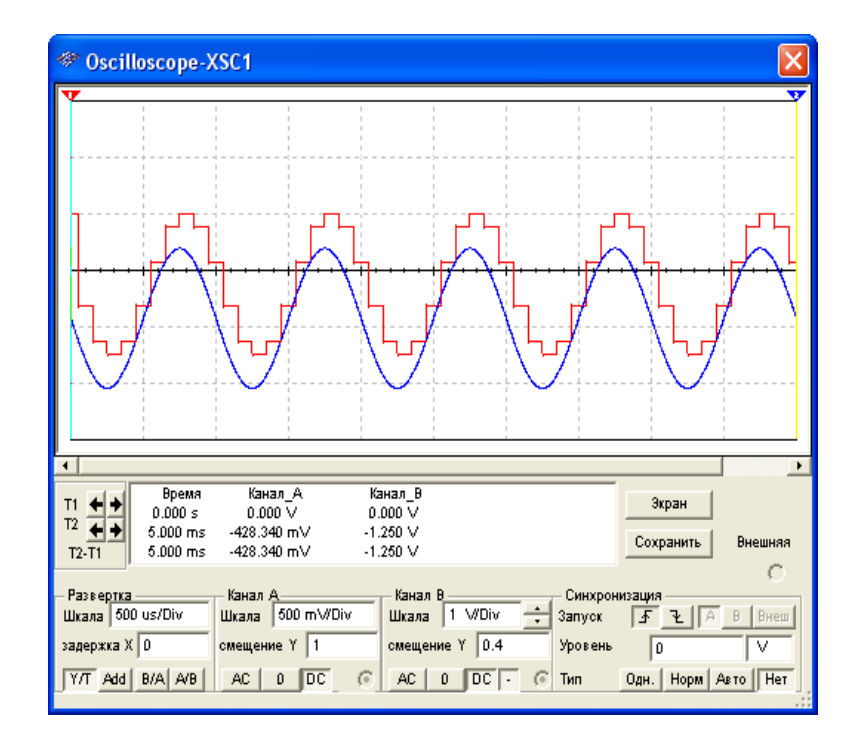

Рис. 1.10. Настройки осциллографа Tektronix TDS 2024

В зависимости от выбранной модификации прибор имеет несколько независимых каналов с раздельной регулировкой чувствительности в произвольном диапазоне

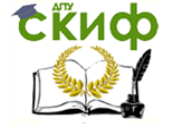

и регулировкой смещения по вертикали (Y POS). Выбор режима по входу осуществляется нажатием кнопок AC-0-DC. Режим АС предназначен для наблюдения только сигналов переменного тока (режим «закрытого входа»). В режиме нуля входной зажим замыкается на землю.

В режиме можно проводить измерения как постоянного, так и переменного тока (режим «открытого входа»).

Возможен выбор режима синхронизации прибора (для виртуальных осциллографов) – внешний или внутренний.

Выбираются следующие режимы развертки прибора: режим Y/T (включен по умолчанию) – по вертикали идет напряжение сигнала, по горизонтали – время, режим Add – суммарный сигнал со всех входов; режим В/А (для двухканального осциллографа) – по вертикали сигнал канала В, по горизонтали сигнал канала А, режим A/B – наоборот. В режиме Y/T длительность развертки «TIME BASE» может быть задана в широком диапазоне с возможностью установки смещения по горизонтали в тех же единицах.

Заземление осциллографа осуществляется с помощью клеммы GROUND только в случае, если в схеме нет других элементов заземления. Изображение можно инвертировать нажатием кнопки REVERSE и записать данный файл нажатием кнопки SAVE.

#### 2.3.5. Использование интерактивного эмулятора

После подготовки схемы рекомендуется составить ее описание (соответствующее окно вызывается из меню Tools > Description box editor.

 Перед началом эмуляции внимательно все проверьте. У всех схем должен быть источник и заземление. Когда все готово, нажмите кнопку запуска эмулятора (рисунок 1.11) или F5. Запустится интерактивная эмуляция.

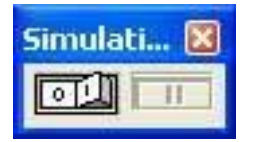

Рисунок 1.11 – Переключатель запуска и останова эмуляции.

Настройки интерактивной эмуляции можно изменять в меню «Эмуляция/Настройки интерактивной эмуляции» (Simulate/Interactive Simulation Settings). Шаг по времени генерируется автоматически.

Чтобы посмотреть результаты, воспользуйтесь динамическим пробником. Просто нажмите иконку пробника, и курсор мыши будет выполнять его роль: при наведении на любой сегмент сети отобразятся следующие данные:

- напряжение (мгновенное, амплитуда, среднеквадратичное и постоянный сдвиг);

#### - частота.

Результаты эмуляции также отображаются на виртуальных приборах.

3. Начало работы в программе MULTISIM

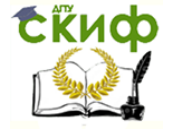

#### Исследование резистивного делитель напряжения.

На рисунке 1.7.а представлена простейшая схема делителя напряжения на двух резисторах R1 и R2. К цепи приложено напряжение источника постоянного тока Е. Через резисторы протекает ток / (последовательное включение), на резисторе R1 падает напряжение  $UI$ , на резисторе R2 - напряжение  $U2$ :

Задание. Собрать схему делителя, представленную на рисунке 1.12.

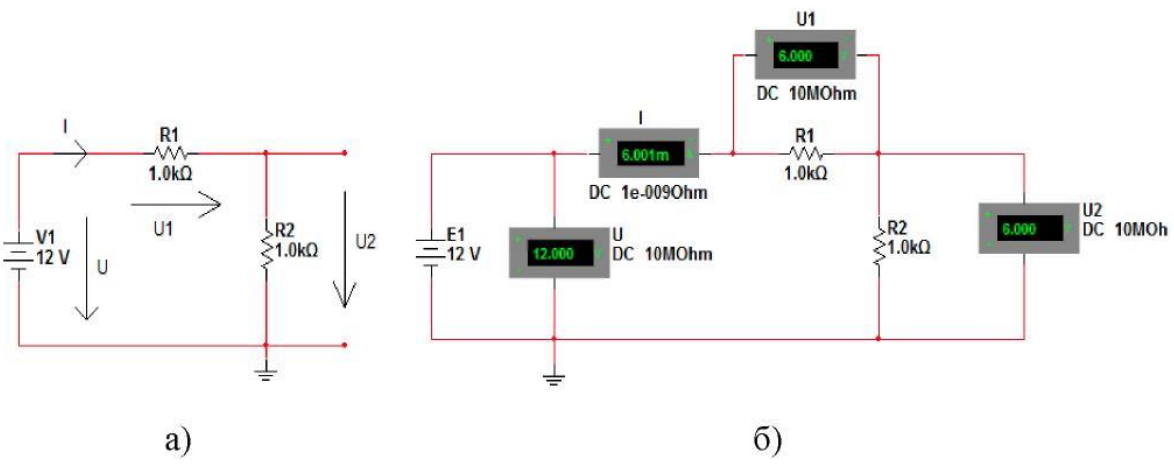

Рис. 1.12. Схема делителя напряжения.

Для этого: из группы компонентов *«Источники в»* выбрать «Источник DC» и поместить его на рабочий стол, расположив, как показано на рисунке 1.12.а. Если щелкнуть дважды ЛКМ по источнику, то можно задать в появившемся окне другую величину напряжения. Оставим 12 В, как на рис.1.12,.

Из группы компонентов «Пассивные компоненты» выбрать 2 резистора по 1 кОм и поместить их на рабочий стол. Второй резистор повернуть командой «Повернуть по часовой на 90°»  $\{CtrI + R\}$ и расположить, как показано на рис. 1.12,а. Если щелкнуть дважды ЛКМ по сопротивлению, то можно задать в появившемся окне другую величину сопротивления. Оставим 1 кОм, как на рис.1.12,а.

Из группы компонентов «Индикаторы» выбрать горизонтальный амперметр AMMETER H, два вертикальных вольтметра VOLTMETER V и один горизонтальный вольтметр VOLTMETER\_H. Поместить их на рабочий стол и расположить, как показано на рис. 1.7,б. Их ориентацию выводов следует выбирать исходя из названия в группе, например, «Амперметр горизонтальный» или «Амперметр вертикальный», чтобы табло измерительного прибора находилось в нужном положении. Щелкнув дважды ЛКМ по прибору, задать величины внутренних сопротивлений приборов (очень большое сопротивление для вольтметра и очень маленькое сопротивление для амперметра), выбрать вид измеряемого тока DC (постоянный) и их обозначения в соответствии с рис. 1.7,б. После этого соединить компоненты проводниками.

Всегда надо подключать заземление, как показано на рис. 1.7,б. Заземление GROUND находится в группе «Источники».

Провести экспериментальную проверку полученных результатов.

Для этого запустить моделирование переключателем, т.е. установить его в положение «1» (рисунок 1.11).

Убедиться, что напряжение на выходе делителя, т.е. на сопротивлении R2 уменьшилось в два раза по сравнению с напряжением источника питания.

Если в схему хотите внести изменения, то переключатель установите в исходное положение «0».

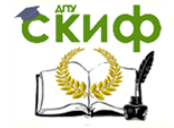

#### 4. Mоделирование режима короткого замыкания в простейшей электрической сети

Допустим на тупиковой линии электропередачи произошло трехфазное короткое замыкание. На рисунке 1.13 показана схема замещения прямой последовательности для одной фазы. Эквивалентное значение напряжения системы составляет 115 кВ, а эквивалентное сопротивление прямой последовательности системы – 6 Ом. Сопротивление линии до места короткого замыкания равно 4 Ома.

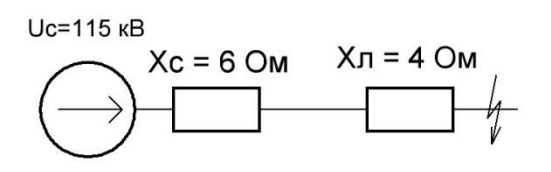

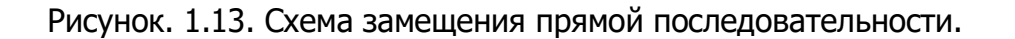

Задание. Собрать замещения прямой последовательности в программе MULTISIM, как показано на рисунке 1.14.

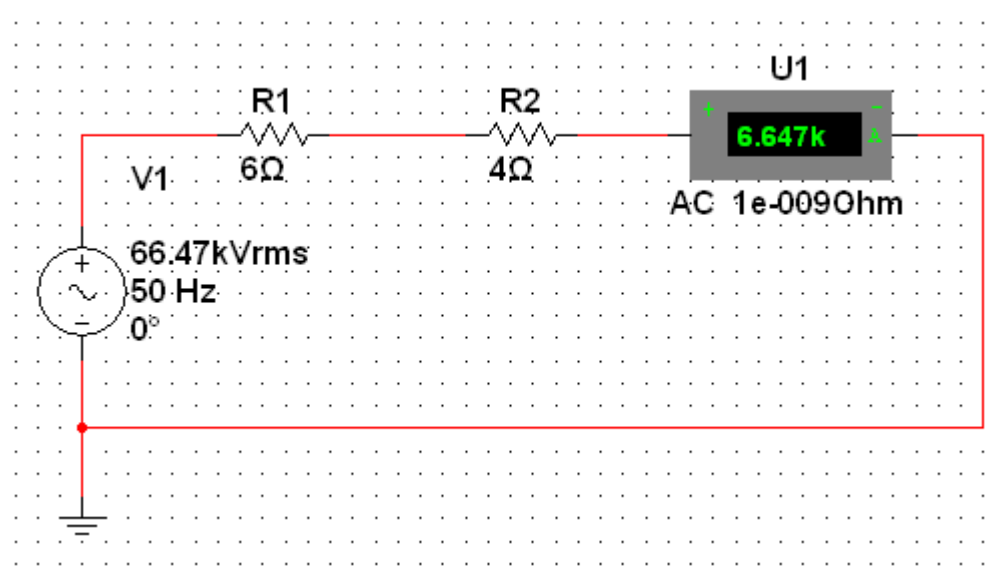

Рисунок. 1.14. Модель трехфазного короткого замыкания в простейшей сети.

Выполнить необходимые настройки. В модели необходимо задавать фазное напряжение системы.

Запустить моделирование кнопкой «Пуск». Убедиться в правильности полученного результата.

5 Подготовка доклада на конференцию.

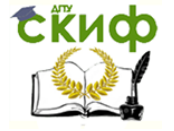

На основании изученного материала выбрать тему доклада на конференции по исследованию в области энергетики и согласовать ее с преподавателем.

Провести дополнительные исследования в рамках выполненного практического занятия.

Составить презентацию по результатам своей работы для доклада на конференции.

#### 6. Контрольные вопросы

6.1.Назначение программы MULTISM.

6.2.Для кого предназначена программа MULTISM, для теоретиков или экспериментаторов?

6.3.Какие электрические величины возможно измерять в MULTISIM?

6.4.Как можно проверить правильную работу модели?

6.5.Как выполняется настройка сопротивлений модели?

6.6.Как выполняется настройка источника переменного напряжения в модели.

6.7.Ваши предложения по применению программы MULTISM для решения задач в энергетике.

#### 7 Содержание отчета

- 7.1. Наименование практического занятия.
- 7.2. Цель практического занятия.
- 7.3. Компоненты программы MULTISIM для моделирования электрической сети.
- 7.4. Измерительные приборы в MULTISIM.
- 7.5. Модель трехфазного короткого замыкания в простейшей электрической сети.
- 7.6. Результат моделирования тока короткого замыкания.
- 7.7. Краткие ответы на контрольные вопросы.

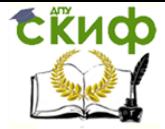

Технологическая и противоаварийная автоматика в ЭЭС

#### **ПРАКТИЧЕСКОЕ ЗАНЯТИЕ № 2**

#### <span id="page-17-1"></span><span id="page-17-0"></span>**МОДЕЛИРОВАНИЕ ТОКОВ ТРЕХФАЗНЫХ КОРОТКИХ ЗАМЫКАНИЙ**

#### 1.Цель работы

В программе MULTISIM составить модель схемы замещения прямой последовательности электрической сети. С помощью программы MULTISIM выполнить моделирование режимов трехфазных коротких замыканий и сохранить результаты моделирования в таблице программы Excel.

#### 2.Подготовка данных для моделирования трехфазных КЗ

До составления модели семы замещения прямой последовательности необходимо выполнить:

- Составить однолинейную схему электрической сети.
- Указать параметры, используемые при расчетах коротких замыканий, напряжение электрической сети, сопротивления прямой последовательности системы в максимальном и минимальном режимах, паспортные данные силового оборудования и параметры линий электропередач.
- Составить схему замещения прямой последовательности электрической сети и выполнить для нее расчеты всех сопротивлений приближенным методом в именованных единицах.

На рисунке 2.1 показан вид схемы замещения прямой последовательности, подготовленной для составления модели в программе MULTISIM.

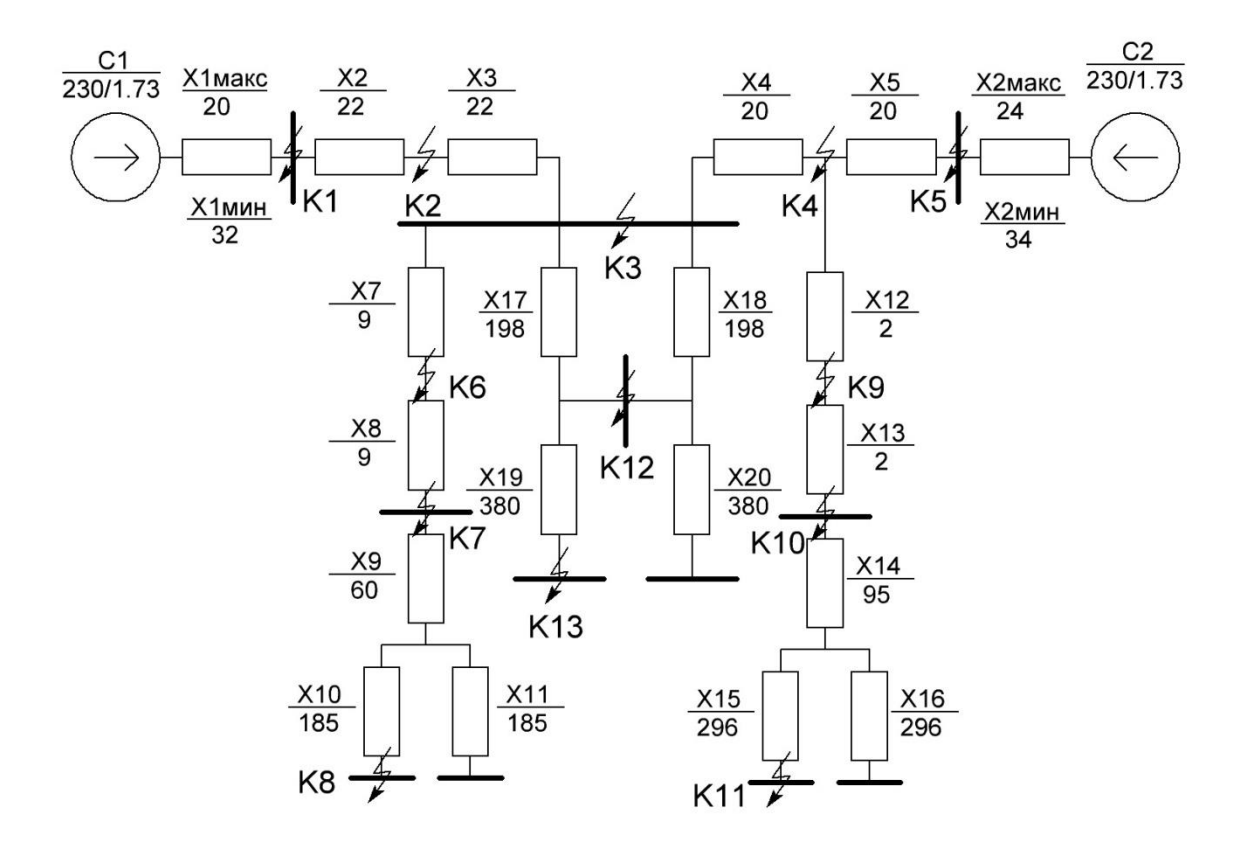

Рис. 2.1 - Схема замещения прямой последовательности

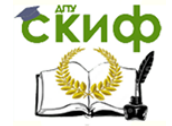

Технологическая и противоаварийная автоматика в ЭЭС

#### 3. Моделирование трехфазных КЗ в программе MULTISIM

Перед началом составления модели схемы замещения прямой последовательности надо повторить основные приемы работы, примененные в практическом занятии 1.

На рис. 2.2. системы представляются источником переменного напряжения. Из базы данных в разделе Источники (Sources) выбирается семейство Power Sources, а затем из списка Компонент - AS Power.

Настройка источников напряжения начинается с наведения курсора на избражение источника и щелчка правой кнопкой мышки. После выбора строки Свойства открывается окно As Power. На вкладке Символ задается обозначение систем С1 или С2. На вкладке Параметры задаются фазное напряжение и частота 50 Гц.

В модели, чтобы исключить переходные процессы, вместо индуктивностей выбираются резисторы в разделе Пассивные компоненты (Basic) и семействе RESISTOR. Среди перечня номиналов в Компоненты может отсутствовать необходимый резистор. При настройке (Щелчок ПКМ → Свойства → Параметры) можно указать необходимое значение сопротивления.

Последовательно с резисторами включаются амперметры. В разделе Индикаторы (Indikators) выбирается семейство АММЕТЕR, а за тем -список Компонент. Здесь надо выбирать амперметр AMMETER H (горизонтальное подключение) или амперметр АММЕТЕR\_ V (вертикальное подключение). При настройке (Щелчок ПКМ → Свойства

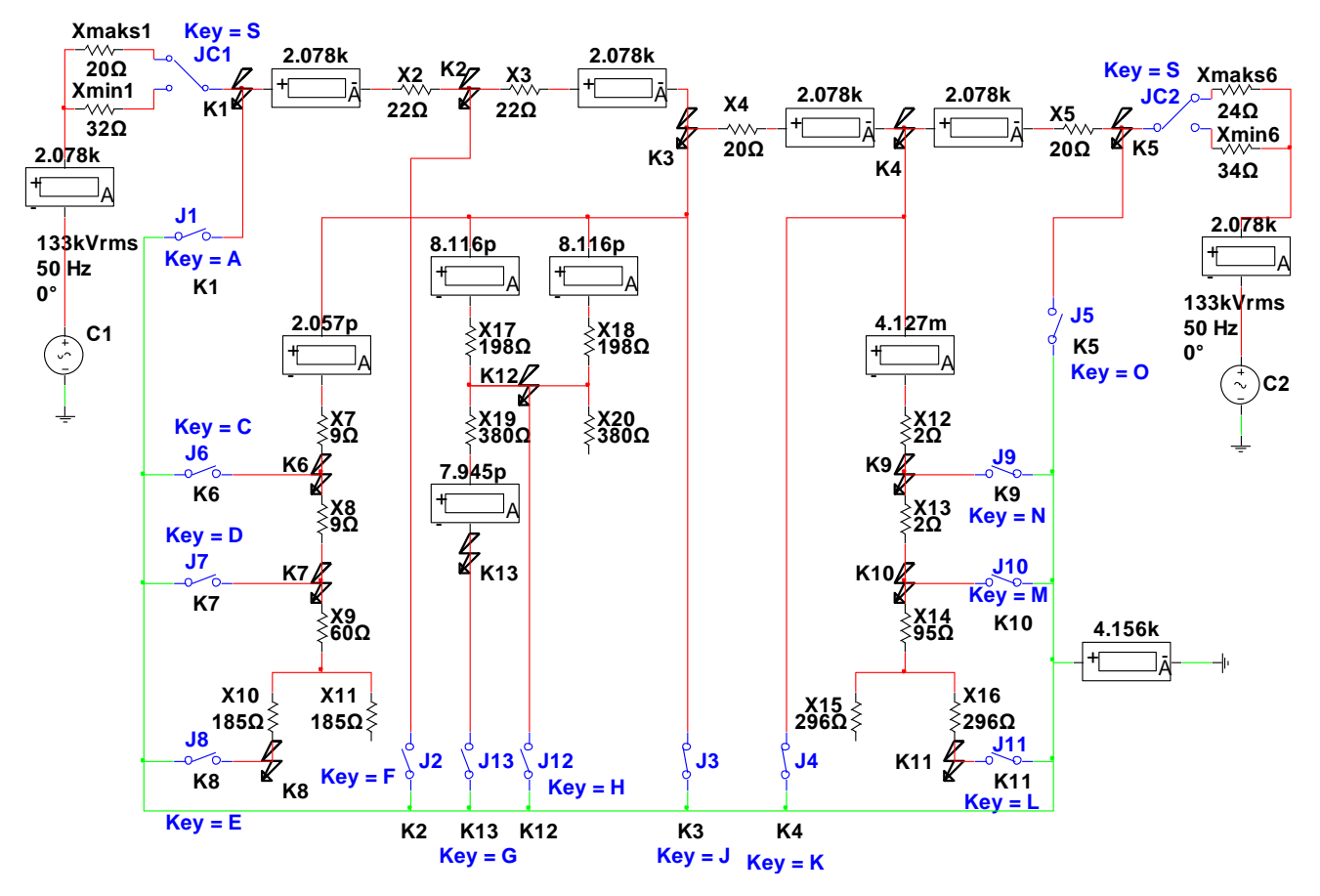

Рис.2.2 - Схема моделирования трехфазных коротких замыканий.

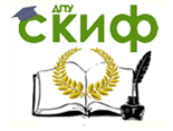

 $\rightarrow$  Параметры) необходимо выбрать режим АС для измерения переменного тока. Для переключения систем из максимального в минимальный режим и наоборот выбираются переключатели JС1 и JС2. В разделе Пассивные компоненты (Basic) и семействе SWITCH в списке Компонент надо выделить ключ SPDT.

Соединения между резисторами и системами выполняются согласно схеме замещения прямой последовательности.

Шина для создания коротких замыканий имеет зеленый цвет. Она соединена через амперметр с землей (справа). Этот амперметр показывает суммарный ток короткого замыкания.

Точки коротких замыканий на схеме помечены общепринятым знаком КЗ и подключены ключами J1 ÷ J13 к зеленой шине коротких замыканий. Эти ключи выбираются в списке Компонент выделением ключа SPST.

Запустить моделирование кнопкой «Пуск». Убедиться в правильности полученных результатов, сравнивая их с результатами ручных расчетов трехфазных КЗ.

#### 4. Перенос результатов моделирования в программу Excel

Для удобства работы полученные токи коротких замыканий необходимо перенести в таблицу Excel. В таблице 2.1 показано, как и какую информацию следует записывать в таблицу. Эта таблица взята из ранее выполненной курсовой работы по проектированию релейной защиты для более сложной электрической сети.

Назначение колонок таблицы следующее:

- 1. Номера точек короткого замыкания.
- 2. Суммарные токи короткого замыкания в месте повреждения.
- 3. Суммарные сопротивления схемы замещения прямой последовательности до мест повреждения. Они вычислялись с применением фазного напряжения системы и соответствующих суммарных токов короткого замыкания в местах повреждений (колонка 2).
- 4. Номера ветвей схемы замещения, соответствующие номерам сопротивлений.
- 5. Токи ветвей, номера которых указаны в колонке 4.
- 6. Доля токов ветвей по отношению к соответствующему суммарному току короткого замыкания.
- 7. В следующих колонках 1÷6 находится аналогичная информация для минимального режима работы систем.

Необходимо составить таблицу в Excel для записи в нее токов трехфазных коротких замыканий, полученных при моделировании.

В таблице Excel указывать номера трех ветвей, ближайших к месту повреждения.

Заполнить таблицу в Excel результатами моделирования токов трехфазных коротких замыканий в электрической сети.

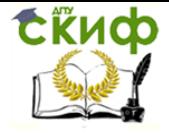

#### Расчет токов трехфаных коротких замыканий метализм от пользов о сеть N  $R$ 3 | Ток КЗ | X1∑ | Ветви | Ток Доля тока N КЗ Ток КЗ  $\vert$  X1 $\vert$ Ветв и Ток Доля тока кА | Ом <mark>| | | | | ветви | | | | | кА | Ом | | | | | ветви | ветви</mark> 1 2 3 4 5 6 1 2 3 4 5 6 Максимальный режим Минимальный режим 1 13,68  $9 \mid 9,70$ 5,6,7, 8  $3,033$  0,222  $1$ 10,4  $\begin{array}{|c|c|c|c|c|c|}\n\hline\n1 & 12,75 & 5,6,7 & 3,033 & 0,291\n\end{array}$ <mark>9 0,618 0,045 0 1</mark> 0 1 0 1 0,063 0,063 <mark>11 0,618 0,045 1 1 1 0,657 0,063</mark>  $2 \t6,645$  19,98 9  $4,171$  0,628 2 5,70  $5$  23,28 9  $3,696$  0,648 <mark>10 1,965 0,296 1 3 10 10</mark> 2,008 0,352 <mark>11 1,103 0,166 1 1 1 1 0,844 0,148</mark> <mark>12 1,372 0,206 1 1 12 1,164 0,204</mark>  $\begin{array}{|c|c|c|c|c|c|}\n\hline\n 3 & 6,458 & 20,56 & 10 & 2,294 & 0,355 & 3\n\end{array}$ 5,67  $\begin{array}{|c|c|c|c|c|c|}\n\hline\n & 23,40 & 10 & 2,037 & 0,359\n\end{array}$ 11 2,294 0,355 11 2,037 0,359 <mark>12 1,87 0,290 1 1 12 12</mark> 1,6 0,282  $\begin{array}{|c|c|c|c|c|c|}\n\hline\n\text{4} & 5{,}333 & \text{24,90} & \text{12} & \text{2,508} & \text{0,470} & \text{4} \\
\hline\n\end{array}$ 4,59  $\begin{array}{|c|c|c|c|c|c|}\n\hline\n7 & 28,89 & 12 & 2,346 & 0,510\n\end{array}$ <mark>13 2,825 0,530 1</mark>3 13 2,251 0,490 <mark>10,11</mark> 1,254 0,235 **10,11** 1,173 0,255 <mark>5</mark> 7,499 17,71 13 <sup>1,726</sup> 0,230 5 5,44  $\begin{array}{|c|c|c|c|c|c|}\n\hline\n1 & 24,41 & 13 & 1,647 & 0,303\n\end{array}$ <mark>14 5,773 0,770 1 3,793 0,697</mark> 6 7,929 16,75 15 7,929 1,000 6 6,72  $\begin{array}{|c|c|c|c|c|c|}\n\hline\n 3 & 19,75 & 15 & 6,723 & 1,000\n\hline\n\end{array}$ 7 5,592 23,75 15,16 5,592 1,000 7 4,96  $\begin{array}{|c|c|c|c|c|c|}\n\hline\n & 26,75 & 15,16 & 4,964 & 1,000\n\end{array}$ 8  $0,741$   $179,2$  $\begin{array}{|c|c|c|c|c|c|}\n \hline\n & 15 & 0.741 & 1,000 & 8\n\end{array}$  $\overline{0.72}$ 9 182,1  $\begin{array}{|c|c|c|c|c|c|} \hline 6 & 15 & 0,729 & 1,000 \ \hline \end{array}$  $\overline{q}$  $5,848$  22,71 24  $5,848$  1,000 9 4,51  $\begin{array}{|c|c|c|c|c|c|c|c|} \hline , & & & & 29.41 & 24 & 4.516 & 1,000 \ \hline \end{array}$ <mark>12 1,346 0,230 1 12 12 1,367 0,303</mark> <mark>13 1,346 0,230 1 13 13 1,367 0,303</mark> <mark>10</mark> 4,792 27,71 <mark>25 4,792 1,000 10 3,86 34,40 25</mark> 3,86 1,000 <mark>12 1,103 0,230 1 1 12 1,169 0,303</mark> <mark>13 1,103 0,230 1 13 13</mark> 1,169 0,303  $\begin{array}{|c|c|c|c|}\n\hline\n11 & 0,725 & 183,1 \\
\hline\n6 & 6 & & \hline\n\end{array}$  $\begin{array}{|c|c|c|c|c|c|}\n\hline\n6 & 26,28 & 4,792 & 6,610 & 11 & 0.7\n\end{array}$ 189,7  $\begin{array}{|c|c|c|c|c|c|c|} \hline 1 & 26,28 & 0,7 & 1,000 \ \hline \end{array}$ <mark>12 1,103 1,521 1 12 12 0,212 0,303</mark> <mark>13 1,103 1,521 1 13 0,212 0,303</mark>  $\begin{array}{|c|c|c|c|c|c|c|c|}\n\hline\n\textbf{12} & 3,713 & \textbf{35},76 & \textbf{20} & \textbf{1},856 & \textbf{0},500 & \textbf{1} & \textbf{12} \\
\hline\n\end{array}$ 3,43  $\begin{array}{|c|c|c|c|c|c|}\n\hline\n9 & 38,61 & 20 & 1,72 & 0,500\n\end{array}$ 21 1,856 0,500 21 1,72 0,500

#### Таблица 2.1 – Результаты моделирования токов трехфазных КЗ электрической сети.

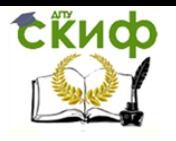

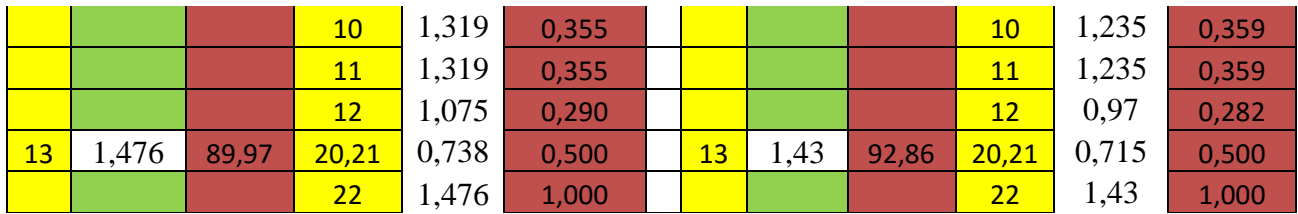

#### 5. Подготовка доклада на конференцию.

На основании изученного материала выбрать тему доклада на конференции по исследованию трехфазных коротких замыканий в сложных электрических сетях и согласовать ее с преподавателем.

Провести дополнительные исследования в рамках выполненного практического занятия.

Составить презентацию по результатам своей работы для доклада на конференции.

#### 6. Контрольные вопросы

6.1. Какие и как выбирали и настраивали источники напряжений для модели?

6.2. Как выбирали и настраивали сопротивления для модели?

6.3. Последовательность действий при составлении модели трехфазных коротких?

6.4. Какие сложности были при наладке модели трехфазных КЗ?

6.5. Какая информация записывается в таблицу Excel при моделировании трехфазных КЗ?

6.6. Какие вычисления выполняются в таблице Excel после моделирования трехфазных КЗ?

6.7. Ваши предложения по совершенствованию применения программы MULTISM при вычислении токов трехфазного короткого замыкания для проектирования релейной зашиты и автоматики.

#### 7. Содержание отчета

7.1. Наименование практического занятия.

7.2. Цель практического занятия.

7.2. Схема замещения прямой последовательности.

7.4. Ручной расчет тока трехфазного короткого замыкания в одной точке для проверки работы модели.

7.5. Модель трехфазного короткого замыкания в электрической сети.

7.6. Результаты моделирования токов коротких замыканий.

7.7. Краткие ответы на контрольные вопросы.

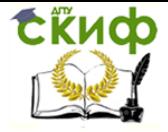

#### **ПРАКТИЧЕСКОЕ ЗАНЯТИЕ № 3**

#### <span id="page-22-1"></span><span id="page-22-0"></span>**МОДЕЛИРОВАНИЕ ТОКОВ ОДНОФАЗНЫХ КОРОТКИХ ЗАМЫКАНИЙ**

#### 1.Цель работы

.

В программе MULTISIM составить модель схемы замещения нулевой последовательности электрической сети. С помощью программы MULTISIM выполнить моделирование режимов однофазных коротких замыканий и сохранить результаты моделирования в таблице программы Excel.

#### 2.Подготовка данных для моделирования однофазных КЗ

До составления модели семы замещения нулевой последовательности необходимо выполнить:

- Составить однолинейную схему электрической сети.
- Указать параметры, используемые при расчетах коротких замыканий, напряжение электрической сети, сопротивления нулевой последовательности системы в максимальном и минимальном режимах, паспортные данные силового оборудования и параметры линий электропередач.
- Составить схему замещения нулевой последовательности электрической сети и выполнить для нее расчеты всех сопротивлений приближенным методом в именованных единицах.

На рисунке 3.1 показан вид схемы замещения нулевой последовательности, подготовленной для составления модели в программе MULTISIM.

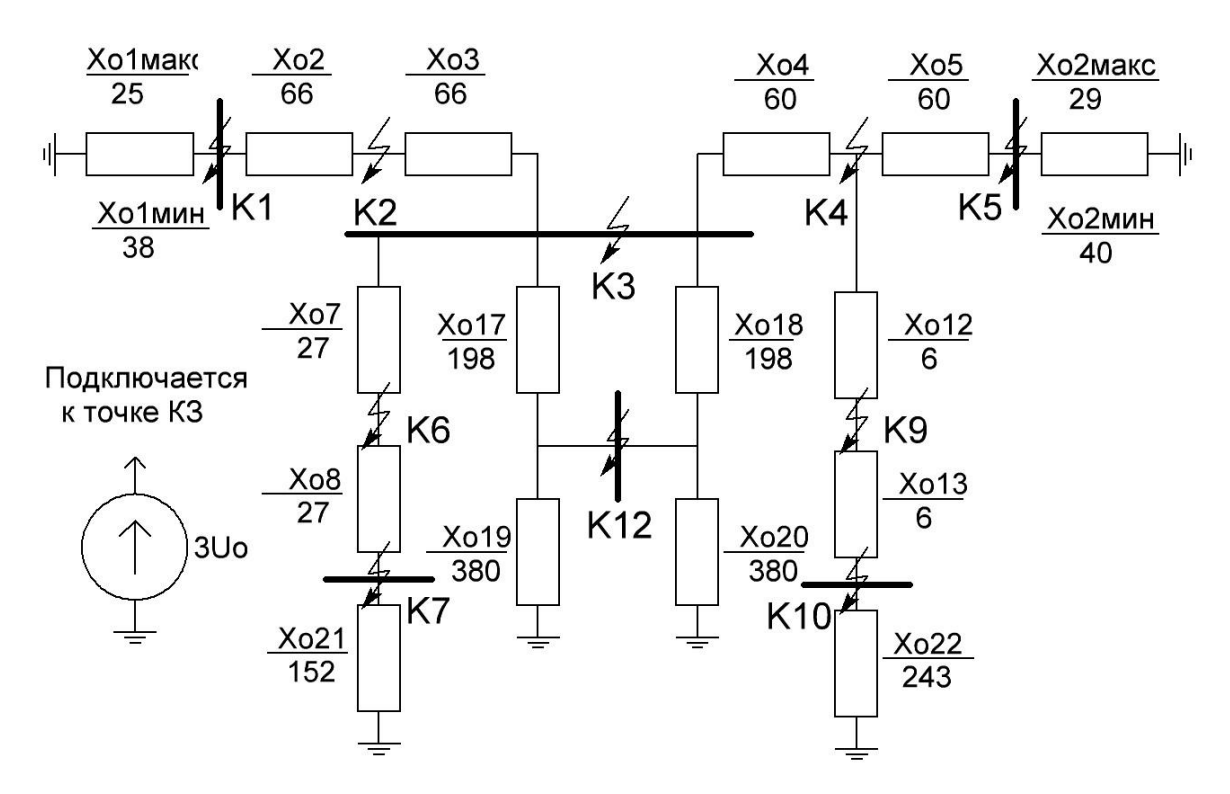

Рис. 3.1 - Схема замещения нулевой последовательности

3. Моделирование однофазных КЗ в программе MULTISIM

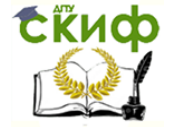

На рис. 3.2. в системах источники нулевой последовательности отсутствуют. В схеме замещения нулевой последовательности имеется только один источник напряжения нулевой последовательности Uo. Из базы данных в разделе Источники (Sources) выбирается семейство Power Sources, а затем из списка Компонент - источник AS\_Power. Он и будет источником нулевой последовательности в модели.

Настройка источника 3Uo аналогична настройке источников в модели трехфазного КЗ. И есть отличия. На вкладке Символ задается обозначение источника Uo. На этапе моделирования величина Uo не известна, поэтому задается произвольное значение. На вкладке *Параметры* задать фазное напряжение и частоту 50 Гц. Получим на модели не реальные токи нулевой последовательности, а условные.

Выборы и настройки резисторов, амперметров, переключателей JC1 и JC2, и ключей J1 ÷ J12 (ключи J8 и J11) аналогичны выборам и настройкам соответствующих компонентов в модели трехфазного КЗ.

Соединения между резисторами и источником Uo выполняются согласно схеме замешения нулевой последовательности.

Как и в модели трехфазных КЗ шина для создания коротких замыканий имеет зеленый цвет. Но, она соединяется через амперметр с землей через источник 3Uo. Амперметр показывает условный суммарный ток Іо однофазного КЗ.

Точки однофазных коротких замыканий на схеме помечены общепринятым

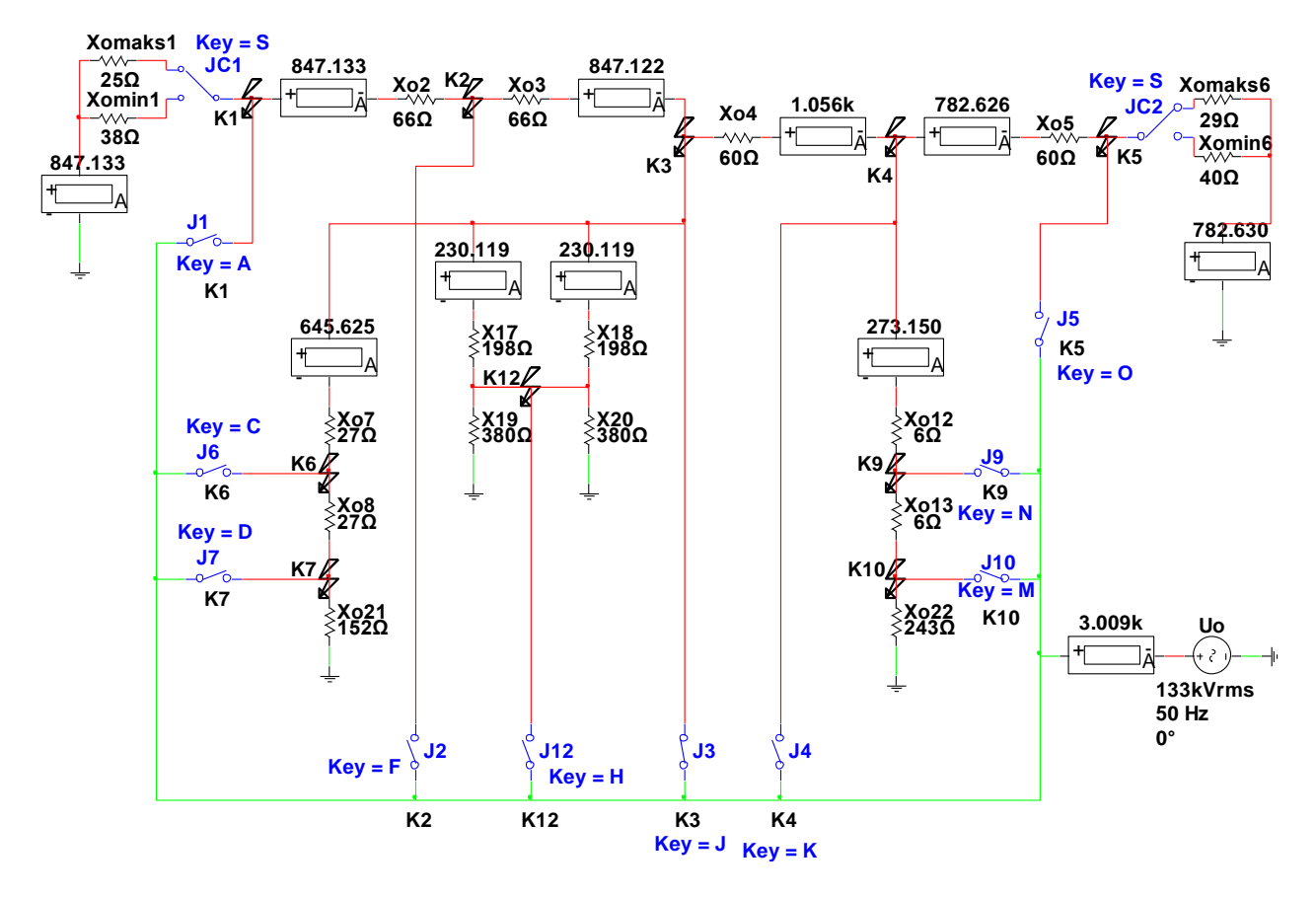

Рис.3.2. - Схема моделирования однофазных коротких замыканий.

знаком КЗ и подключены ключами J1 ÷ J12 к зеленой шине коротких замыканий. Запустить моделирование кнопкой «Пуск». Убедиться в правильности полученных результатов, сравнивая их с результатами ручных расчетов однофазных КЗ.

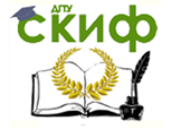

Технологическая и противоаварийная автоматика в ЭЭС

#### 4. Перенос результатов моделирования в программу Excel

Для удобства работы полученные токи модели (условные токи нулевой последовательности коротких замыканий) необходимо перенести в таблицу Excel для пересчета их в реальные токи и последующего использования.

В таблице 3.1 показано, как и какую информацию следует записывать в таблицу. Количество колонок увеличилось, поэтом шрифт в ячейках увеличен. Эта таблица для однофазных коротких замыканий взята из ранее выполненной курсовой работы по проектированию релейной защиты для более сложной электрической сети.

Добавилось две колонки. Теперь назначение колонок таблицы следующее:

1. Номера точек короткого замыкания.

2. Суммарные токи нулевой последовательности, полученные на модели, в месте повреждения.

3. Суммарные сопротивления схем замещения прямой и нулевой последовательностей до мест повреждения. Суммарные сопротивления прямой последовательности берутся из таблицы Excel, составленной на предыдущем практическом занятии. Суммарные сопротивления нулевой последовательности вычислялись с применением фазного напряжения системы и соответствующих суммарных токов однофазного короткого замыкания в местах повреждений (колонка 2).

4. Реальные токи однофазных коротких замыканий в местах повреждений, вычисленные с применением фазного напряжения системы и суммарных сопротивлений схем замещения прямой и нулевой последовательностей.

5. Номера ветвей схемы замещения, соответствующие номерам сопротивлений.

6. Токи модели для ветвей, номера которых указаны в колонке 5.

7. Реальные токи однофазных коротких замыканий в ветвях, вычисленные умножением токов колонки 6 на соотношение токов в колонках 4 и 2 для каждой точки короткого замыкания соответственно.

8. Доля токов ветвей по отношению к соответствующему суммарному току однофазного короткого замыкания.

В следующих колонках 1÷8 находится аналогичная информация для минимального режима работы систем.

Необходимо составить таблицу в Excel для записи в нее токов однофазных коротких замыканий, полученных при моделировании.

В таблице Excel указывать номера трех ветвей, ближайших к месту повреждения.

Заполнить таблицу в Excel результатами моделирования токов однофазных коротких замыканий в электрической сети.

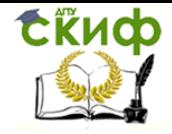

#### Таблица 3.1 – Результаты моделирования токов однофазных КЗ электрической сети.

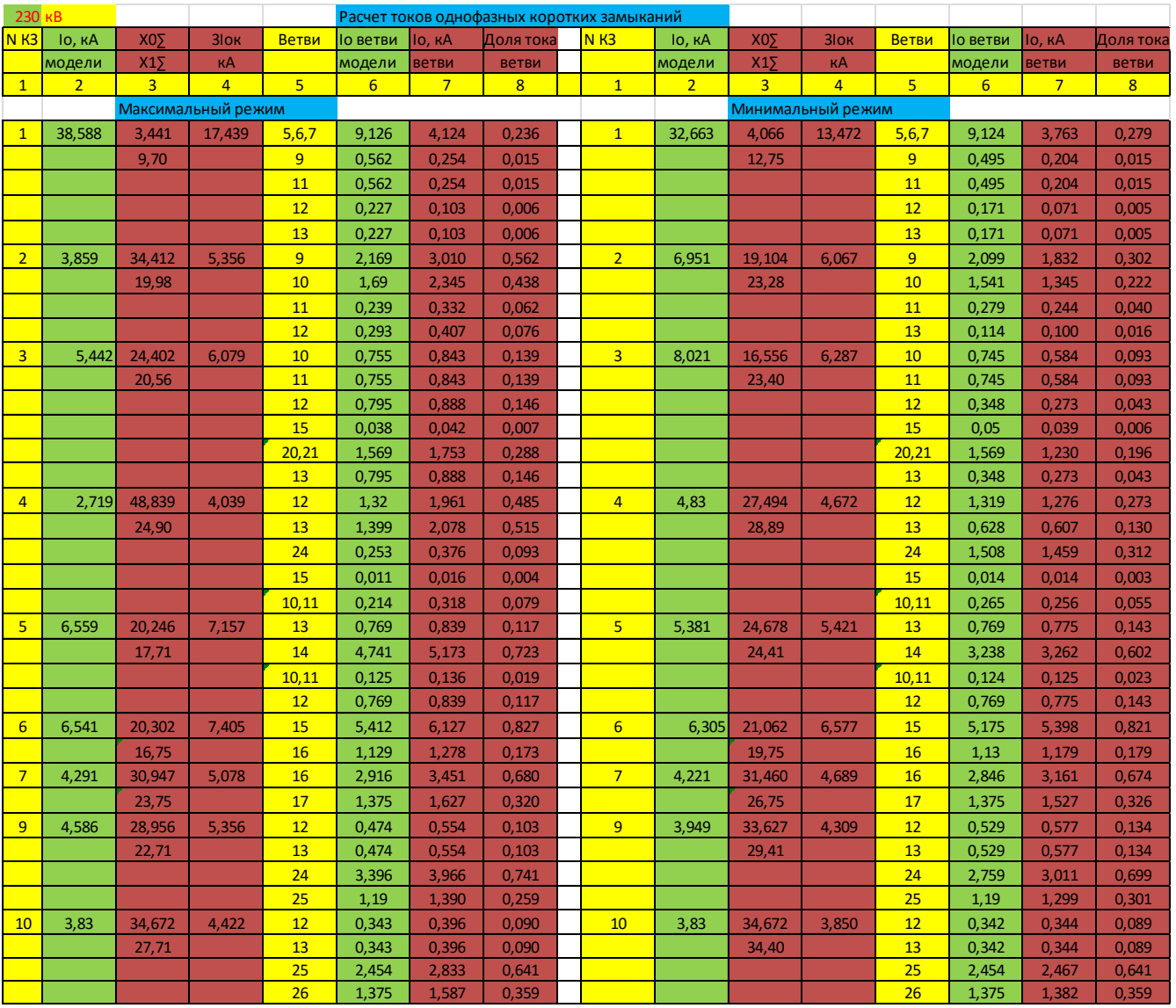

#### 5. Подготовка доклада на конференцию.

На основании изученного материала выбрать тему доклада на конференции по исследованию однофазных коротких замыканиий в сложных электрических сетях и согласовать ее с преподавателем.

Провести дополнительные исследования в рамках выполненного практического занятия.

Составить презентацию по результатам своей работы для доклада на конференции.

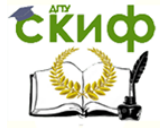

Технологическая и противоаварийная автоматика в ЭЭС

#### 6. Контрольные вопросы

6.1.Какие и как выбирали и настраивали измерительные приборы для модели?

6.2.Какие и как выбирали ключи и переключатели для модели?

6.3. Какие отличия в последовательности действий при составлении модели однофазных КЗ от последовательности действий на предыдущем практическом занятии?

6.4.Какие сложности были при наладке модели однофазных КЗ?

6.5. Какая информация записывается в таблицу Excel при моделировании однофазных КЗ?

6.6. Какие вычисления выполняются в таблице Excel после моделирования однофазных КЗ?

7.7.Ваши предложения по совершенствованию применения программы MULTISM при вычислении токов однофазного короткого замыкания для проектировании релейной защиты и автоматики.

#### 7. Содержание отчета

7.1. Наименование практического занятия.

7.2. Цель практического занятия.

7.3. Схема замещения нулевой последовательности.

7.4. Ручной расчет тока однофазного короткого замыкания в одной точке для проверки работы модели.

7.5. Модель однофазного короткого замыкания в электрической сети.

7.6. Результаты моделирования токов однофазных коротких замыканий.

7.7. Краткие ответы на контрольные вопросы.

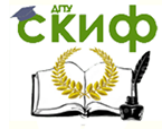

#### **СПИСОК ИСПОЛЬЗОВАННЫХ ИСТОЧНИКОВ**

<span id="page-27-0"></span>1. Чмыхалов Г.Н. Расчеты токов короткого замыкания при проектировании релейной защиты и автоматики на ПЭВМ/ Г.Н. Чмыхалов, А.В. Тютин, Н.О. Калинина // – Новочеркасск: ЮРГТУ (НПИ). – 2008. – 31с.

2. Жарков Ю.И. Моделирование дискретных устройств автоматики систем электроснабжения с использованием программного пакета MULTISIM / Ю.И. Жарков, Д.В. Колосов, И.Г. Фролов // – Ростов-на-Дону: РГУПС. – 2012. – 70с.

3. Дьяков А.Ф. Основы проектирования релейной защиты электроэнергетических систем: Учебное пособие/ А.Ф. Дьяков, В.В. Платонов// – М: Изд-во МЭИ. – 200/ – 248.